## *SETTING UP SICAT SMART*

With **SICAT Smart**, you use the SICAT Suite applications based on a subscription plan.

In this **quick guide**, you will learn how to set up **SICAT Smart**.

Before you start

- Please read the complete quick guide before you begin.
- For comprehensive product information, please use the instructions for use of the SICAT Suite applications. These are available online at *<https://www.sicat.com/manuals>*.

Step 1: Check the system requirements

Please check whether the computer on which you want to use **SICAT Smart** meets the system requirements that you can find online at *<https://www.sicat.com/products/#system-requirements>*.

Step 2: Register in the SICAT Portal

- 1. Open the *<https://portal.sicat.com>* website in a web browser.
- 2. If you have not yet registered in the **SICAT Portal**, click the **Register as new user** link and follow the instructions. Otherwise, you can skip this step.

You will receive a confirmation email and can now log in to the **SICAT Portal** with your access data.

## Step 3 (optional): Redeem existing vouchers

1. Log in to the **SICAT Portal** using your access data, click on **Redeem voucher** and follow the instructions.

You will automatically be forwarded to the configuration of **SICAT Smart** (step 4).

## Step 4: Set up SICAT Smart

1. Log in to the **SICAT Portal** using your access data and click **SICAT Smart** on the Dashboard. Check the configuration of your subscription, enter your payment information and follow the instructions.

You will automatically be forwarded to the download of **SICAT Connect**.

## Step 5: Install SICAT Connect

- 1. Download **SICAT Connect** and install **SICAT Connect** on all computers on which you want to use **SICAT Suite**.
- 2. To link **SICAT Connect** with your SICAT Portal account, log in to **SICAT Connect** using your **SICAT Portal** access data and follow the instructions.

**SICAT Connect** checks if **SICAT Suite** is already available on your computer. If not, you will be redirected to the download of **SICAT Suite**.

Step 6: Install SICAT Suite

- 1. Download **SICAT Suite** from the **SICAT Portal**.
- 2. Install **SICAT Suite** on your computer.

Step 7: Install the latest SICAT Implant Database

If you want to use the latest implant models and sleeves in **SICAT Implant**, you have to additionally install **the latest update for the SICAT Implant Database**. You can find the update at *[https://](https://www.sicat.com/services/downloads/implantology/) [www.sicat.com/services/downloads/implantology/](https://www.sicat.com/services/downloads/implantology/)*.

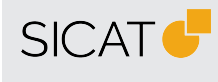

**MANUFACTURER SICAT GMBH & CO. KG** FRIESDORFER STR. 131-135 53175 BONN, GERMANY WWW.SICAT.COM

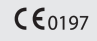

**SOFTWARE SUPPORT** WWW.SICAT.COM/SUITESUPPORT

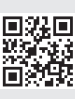

DW40QUG002 REVISION: 2023-04-24 PAGE: 1 / 1